## **СОЗДАНИЕ ПРОТОКОЛА ИССЛЕДОВАНИЯ**

Для сохраненных визитов становится активным столбец «Действие» в таблице «Клинические документы» регистрационной формы (Рисунок 14).

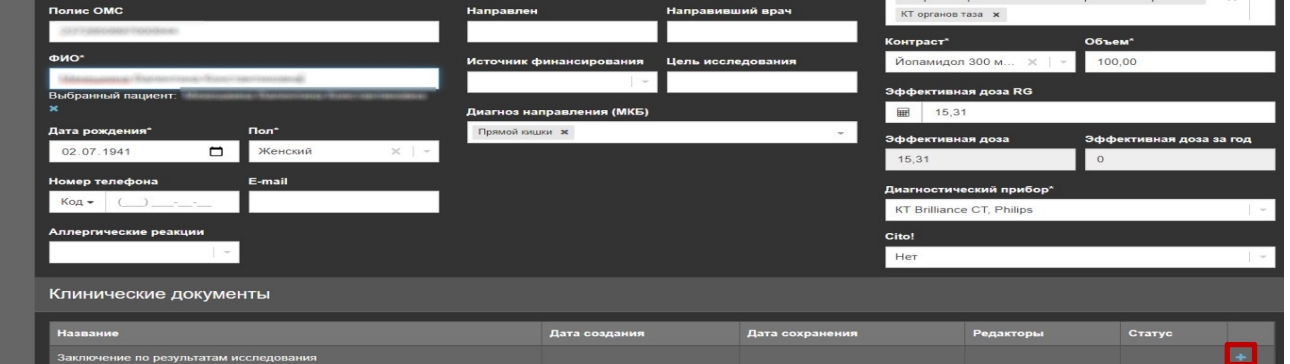

Рисунок 14 Таблица «Клинические документы» регистрационной формы

Открыть окно редактирования протокола исследования можно двумя способами:

1 Нажатием кнопки напротив выбранного клинического документа в таблице

«Клинические документы» регистрационной формы (Рисунок 14).

2 Нажатием кнопки в столбце «Протокол» напротив нужного исследования на странице «Исследования».

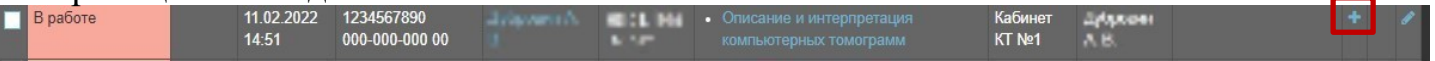

Рисунок 15 Расположение кнопки «Заключение по результатам исследования» на странице «Исследования»

Далее будет дано описание на примере создания клинического документа «Заключение по результатам исследования».

После нажатия кнопки  $\; + \;$  откроется новое окно с запросом на выбор шаблона протокола ( Рисунок 16). В этом окне можно выбрать необходимый шаблон и начать его заполнение. В качестве шаблона можно использовать протокол предыдущего исследования.

|                        | ▬<br>ookInside                                                                                                    | Радиологическая информационная система                                                                                        |            |                                                                                                    |              | $\mathbf{x}$<br>Выберите шаблон                                                                                       | D                                               | ---<br>Место работы | Тема                                                                                                    |          | q,<br>Чат | ტ<br>Выход |  |  |
|------------------------|----------------------------------------------------------------------------------------------------|----------------------------------------------------------------------------------------------------|------------|----------------------------------------------------------------------------------------------------|--------------|----------------------------------------------------------------------------------------------------|-------------------------------------------------|---------------------|----------------------------------------------------------------------------------------------------|----------|-----------|------------|--|--|
| 雨                      | ₿<br>൧                                                                                                    | Заключение по результатам исследования<br>睁<br>$\circledcirc$<br>晴<br>植<br>1日 - 旧<br>• 查                                      | B<br>X, X' | ⊻                                                                                                    | $\mathbf{s}$ | <b>■</b> (Default) КТ Голова<br>■ (Default) КТ Шея<br>• (Default) КТ Грудной клетки<br>• (Default) КТ Органов брюшной | 僵                                               | $\equiv$            | / Исследования / Редактировать исследование / Заключение по результатам исследования<br>Используемые шаблоны |          |           | + Добавить |  |  |
| 局<br>$\sim$<br>$\odot$ | Государственное бюджетное учреждение здравоохра<br>организация" Министерства здравоохранени<br>353566, Краснодарский край, г. Краснодар |                                                                                                    |            |                                                                                                    |              | полости<br>Default) КТ Малого таза<br><b>• (Default) КТ Позвоночника</b><br><b>■</b> (Default) КТ Верхних             |                                                 | 읉                   | Нет данных<br>Выявленные патологии                                                                           |          |           |            |  |  |
| $\Omega$<br>曲          |                                                                                                    | Отделение лучевой диагностики. Ка<br>Дата и время проведения исследования: 08.06.2022 15:37<br>Пациент: Самый Тестовый Парень |            | конечностей<br>• (Default) КТ Нижних конечностей<br><b>Default)</b> КТ Специальные<br>Default) КТ - Ангиография<br>$\overline{C}$ |              |                                                                                                    | Болезнь Гиршпрунга, синдром нейроганглиобласт Х |                     |                                                                                                    | $\times$ |           |            |  |  |

Рисунок 16 Окно выбора шаблона

Группы шаблонов раскрываются двойным кликом, выбор шаблона одиночным.

## **Структура документа «Заключение по результатам исследования»**

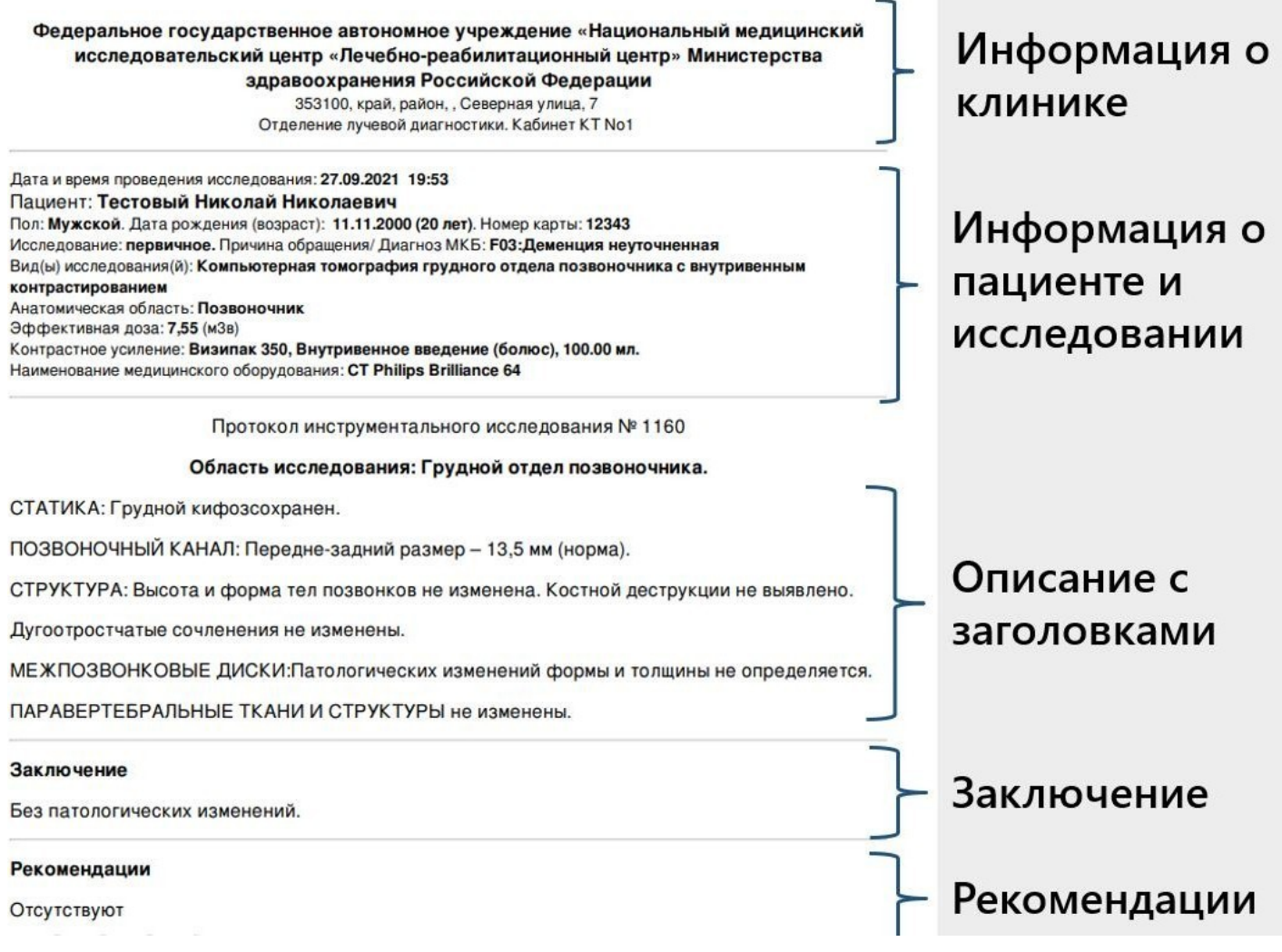

Протокол в РИС – это структурированный документ. Он содержит такие блоки как: информация о клинике, пациенте, информация об исследовании. Тело документа имеет секции:

- **описание**,
- - **заключение,**
- - **рекомендации.**

Вносить данные об исследовании необходимо в соответствующие секции, которые визуально представлены блоками для ввода:

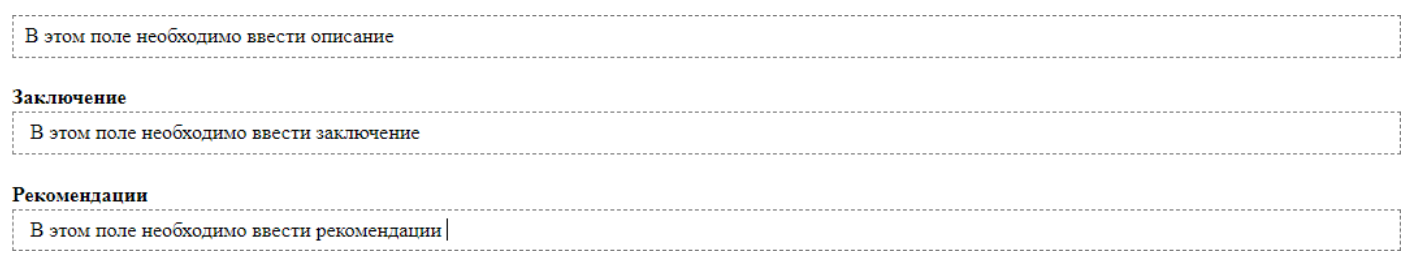

После выбора шаблона откроется окно редактирования протокола (Рисунок 17).

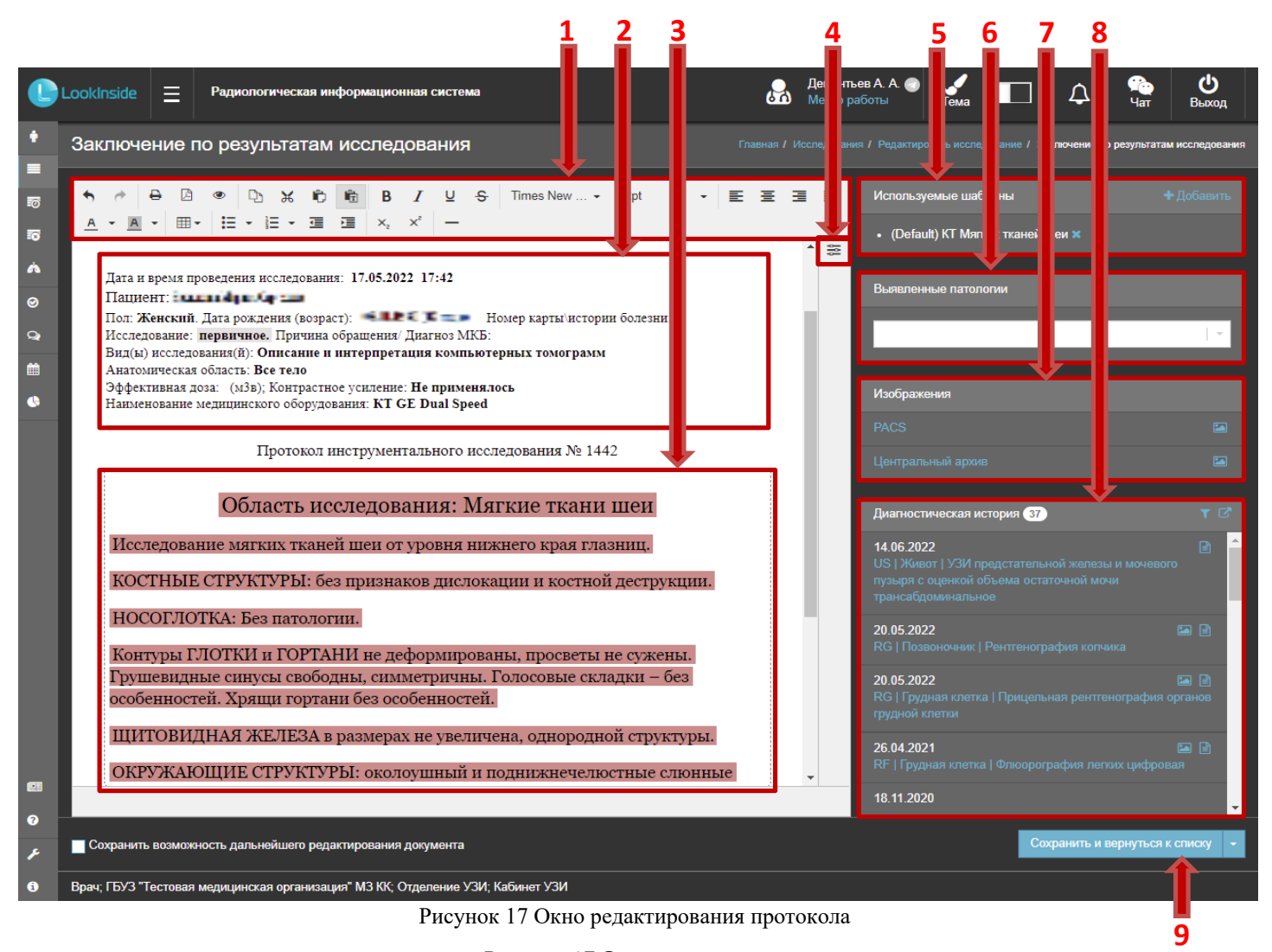

Рисунок 17 Окно редактирования

Основные элементы окна редактирования протокола:

- 1.1Панель инструментов. На этой панели располагаются стандартные инструменты для форматирования документа, наведя на любую из иконок, появится подсказка. Можно сменить стиль шрифта, размер, форматирование. Также можно сделать таблицу или маркированный список.
- 1.2Шапка протокола. Все поля заполняются автоматически и не редактируются, за исключением полей, подсвеченных серым цветом
- 1.3Поле редактирования шаблона. После того, как протокол добавлен, его необходимо заполнить. Протокол представлен статичными надписями (оцениваемые параметры), и редактируемыми полями. Все они выделены цветным фоном. Цвет фона настраивается текущим пользователем индивидуально (по умолчанию цвет фона серый).
- 1.4Вызов окна настройки фона производится нажатием кнопки  $\equiv$ . В цвет поля данном примере в качестве фона редактируемых полей выбран красный цвет.

1.5К существующему протоколу можно добавить необходимое количество шаблонов

нажатием на кнопку в поле «Используемые шаблоны». После нажатия на эту кнопку открывается окно выбора шаблона. Каждый вновь добавленный протокол вставляется после предыдущего. Для удаления шаблона (например, в случае неверного выбора шаблона в процессе работы) необходимо нажать на иконку

рядом с названием шаблона в блоке «Используемые шаблоны».

1.6Поле «Выявленные патологии» позволяет прикрепить к заключению одну или несколько видов патологий. Поле представляет из себя поисковую форму, при введении ключевого запроса патологии отобразятся в соответствии с запросом.

Удалить патологию можно нажав на **\*** напротив её названия.

- 1.7Поле «Изображения» содержит кнопки открывающие изображения в соответствующем просмотровщике (PACS, Рабочая станция). Открыть снимок в новой вкладке можно двумя способами: нажав на среднюю кнопку мыши, либо нажав на пиктограмму картинки и выбрав «открыть в новом окне»
- 1.8Поле «Диагностическая история» содержит в себе все предыдущие исследования пациента, которые можно посмотреть в модальном окне (изображения и заключения), а так же нажав на пиктограмму документа, можно использовать его качестве текущего протокола.

ВАЖНО! Шаблон заменит существующий, отменить изменения можно нажанием на комбинацию клавиш CTRL + Z или соответствующий значок в панели инструментов.

1.9Кнопки сохранения заключения. После сохранения можно вернуться к списку или к исследованию, нажав на пиктограмму стрелочки и выбрав нужный пункт.

В редактируемых полях необходимые значения можно выбрать из списка и при необходимости дополнить текстом, набранным с клавиатуры (Рисунок 18). Для этого необходимо установить курсор в нужное поле. Выбор значения из списков переборных полей возможен двумя способами:

1 С клавиатуры - <стрелка вниз>.

СТРУКТУРЫ:

2 С помощью мыши - правый щелчок мыши.

Всплывающее меню содержит настройку «Оставить открытым».

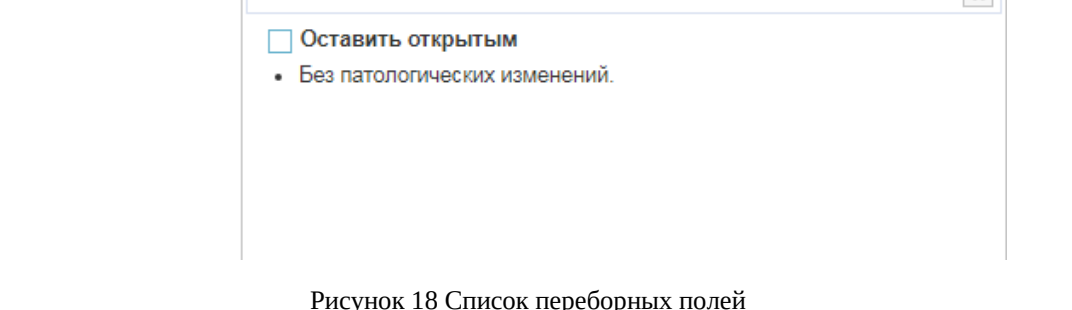

Если «галочка» установлена, то при выборе пунктов меню окно закрываться не будет. Эта функция делает более удобным процесс формирования сложного предложения из заготовленных формулировок. При перемещении между списками всплывающее окно будет динамически заполняться содержимым списка, в котором находится курсор. Для закрытия всплывающего меню снимите «галочку».

При завершении формировании заключения необходимо заполнить поле **Заключение**, а также выбрать одну или несколько выявленных патологий (при необходимости).

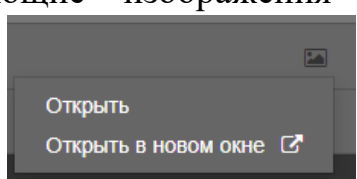

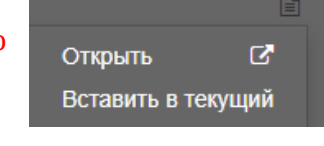

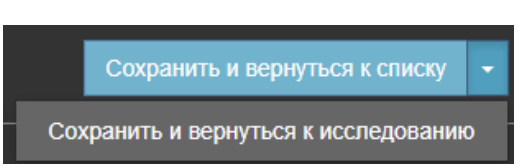

 $\mathbf{v}$ 

Список патологий, которыми будет закодирован визит, видны на правой панели

## **Выявленные патологии.**

**В любом поле врач может отредактировать или удалить предлагаемый текст и ввести произвольный.**

После того, как протокол был оформлен, его можно распечатать на бумаге. Для этого нажмите на кнопку $\overrightarrow{B}$ .

Далее нажмите на кнопку «Сохранить и вернуться к списку» или «Сохранить и вернуться к исследованию».

## **Электронная подпись**

В случае, если используется ЭП, после сохранения, откроется окно подписи ЭП, необходимо выбрать нужную и нажать «Подписать» (рис 19)

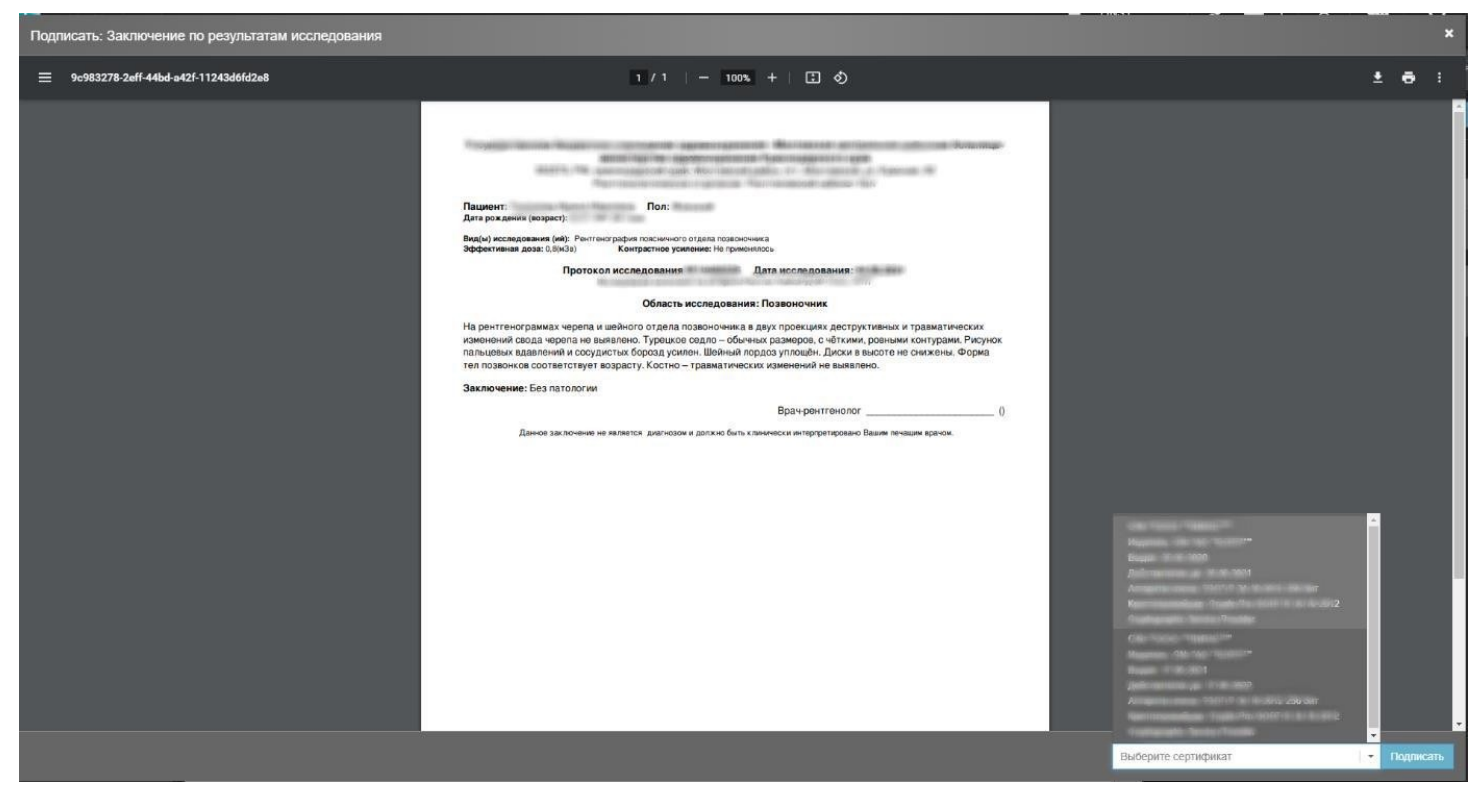

Рисунок 19 Окно «Выбор ЭЦП»

В дальнейшем, Система «запомнит» выбранный данным пользователем сертификат и будет подставлять его автоматически.

После успешного подписания, рядом со статусом пациента на вкладке «Исследования» появится пиктограмма

Для того чтобы СЭМД «Протокол инструментального исследования» был отправлен в РЭМД необходимо подписание ЭП с ОГРН.

Для этого нужно подписать ЭП сотрудника (отличного от того кто создавал первоначально протокол и подписывал первой подписью врача).

Нужно зайти на вкладку «Исследования», отфильтровать по полям «Статус» - Описано, «Количество ЭП документа» -1.

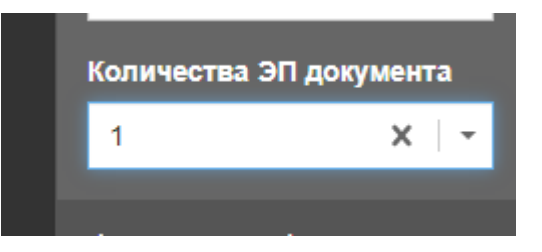

Появится список исследований с одной ЭП, то есть исследования готовые для подписания ЭП с ОГРН.

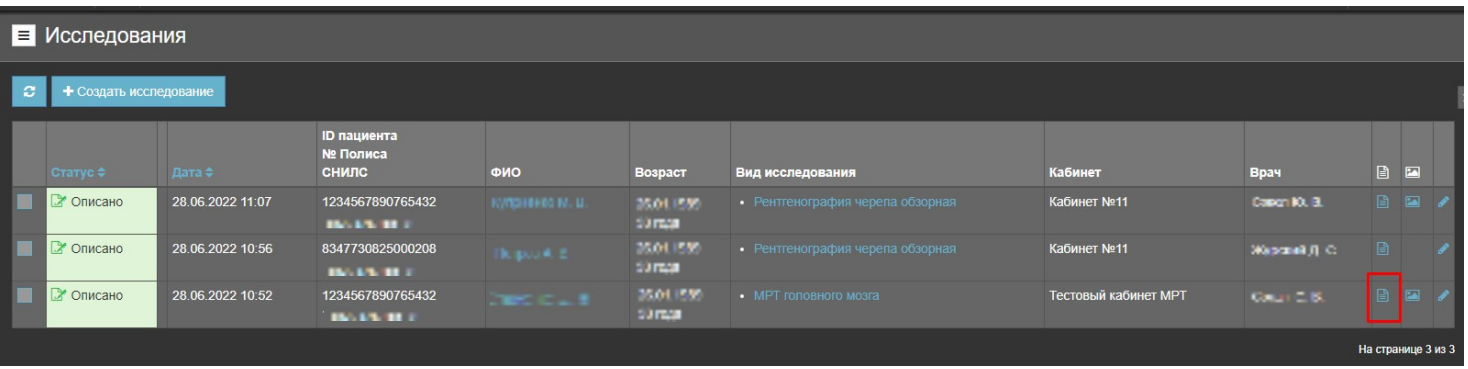

По кнопке «Заключение по результатам исследования» зайти и подписать документ

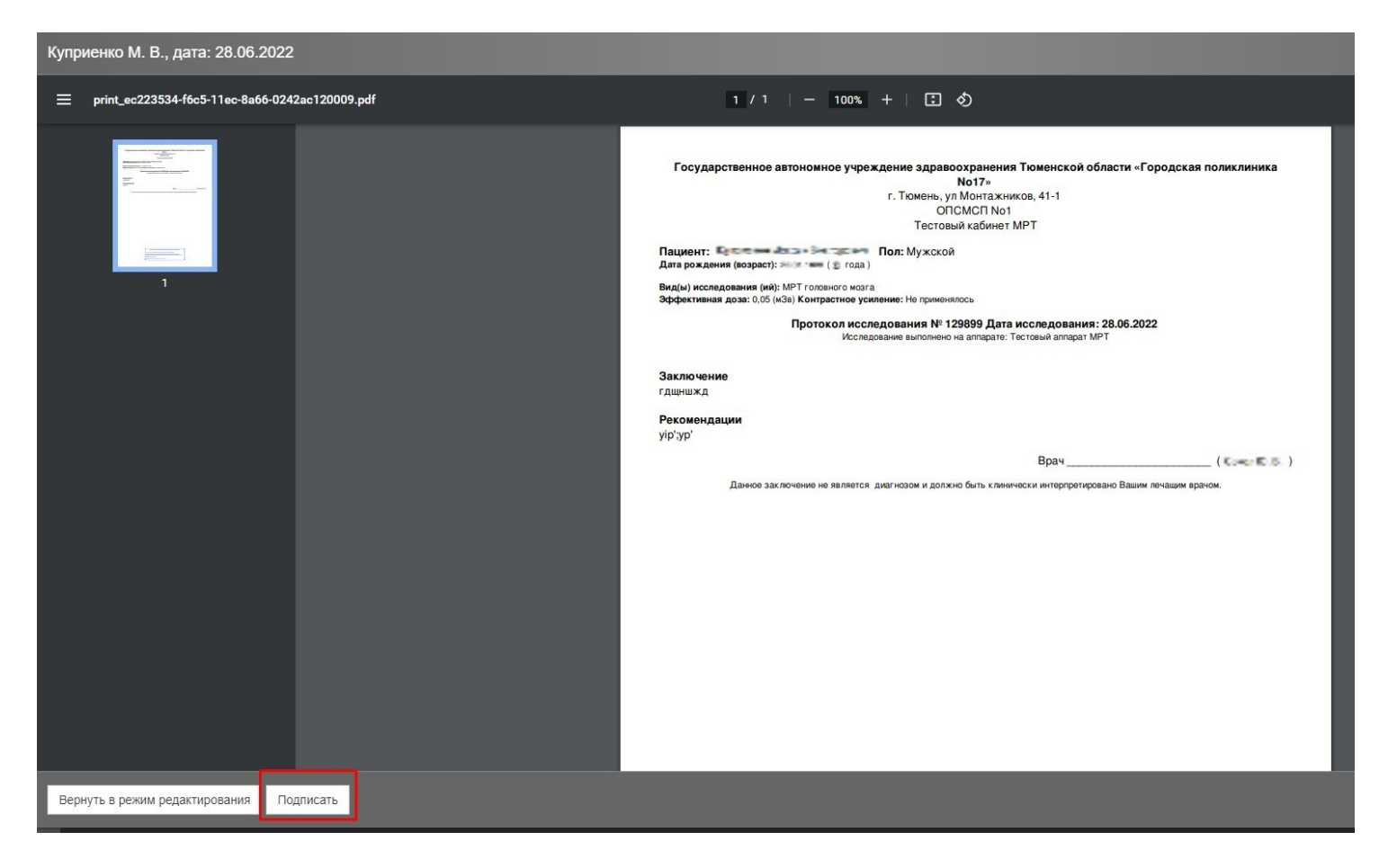

**ТОЛЬКО ПОСЛЕ ЭТОГО СЭМД «ПРОТОКОЛ ИНСТРУМЕНТАЛЬНОГО ИССЛЕДОВАНИЯ» БУДЕТ ОТПРАВЛЕН В РЭМД.**